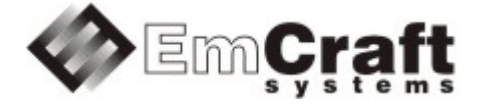

# **Support ADC in the Linux i.MX RT1170 BSP**

# **Detailed Requirements and Design rm6903-drad-1\_1.doc**

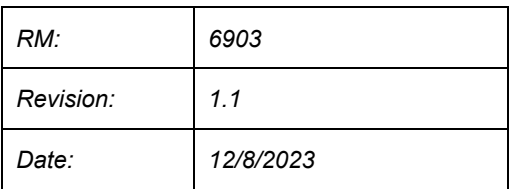

#### **TABLE OF CONTENTS**

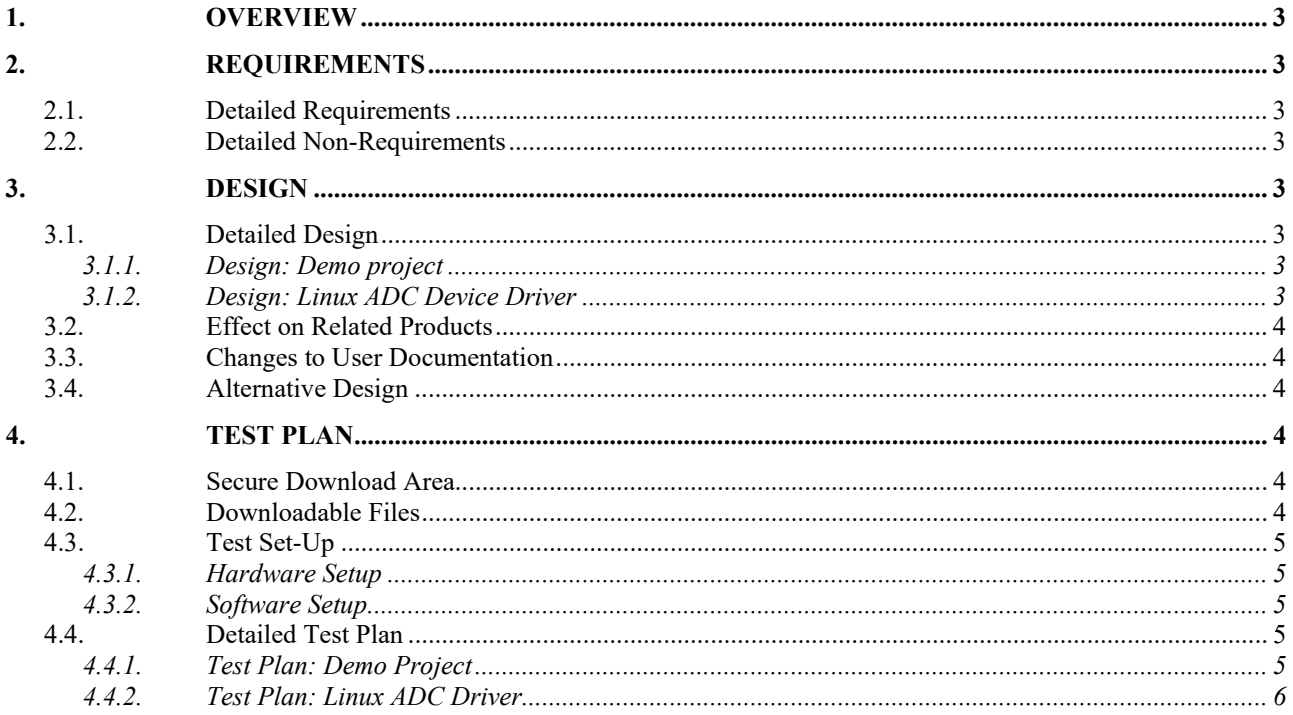

# <span id="page-2-0"></span>**1. Overview**

The following is a high-level overview of the problem being resolved by this project:

This project develops Linux ADC device driver in the Linux BSP for the i.MX RT1170 processor.

# <span id="page-2-1"></span>**2. Requirements**

# <span id="page-2-2"></span>**2.1. Detailed Requirements**

The following are the requirements for this project:

- 1. Provide a Linux demo project combining all the requirements in this project.
	- o *Rationale*: Needed to let Customer integrate results of this project into target embedded application. *Implementation*[: Section:](#page-2-6) "Design: Demo project". *Test*[: Section:](#page-4-4) "Test Plan: Demo Project".
- 2. Develop Linux ADC device driver for the i.MX RT1170 ADC controller.
	- o *Rationale*: Explicit Customer requirement. *Implementation*[: Section:](#page-2-7) "Design: Linux ADC Device Driver". *Test*[: Section:](#page-5-0) "Test Plan: Linux ADC Driver".

# <span id="page-2-3"></span>**2.2. Detailed Non-Requirements**

The following are the non-requirements for this project that may otherwise not be obvious:

• None

# <span id="page-2-4"></span>**3. Design**

#### <span id="page-2-5"></span>**3.1. Detailed Design**

#### <span id="page-2-6"></span>3.1.1. Design: Demo project

This project will enable the required ADC functionality in the Linux configuration ("embedded project") called rootfs, which resides in a projects/rootfs directory, relative to the top of the Linux i.MX RT1170 installation.

#### <span id="page-2-7"></span>3.1.2. Design: Linux ADC Device Driver

The clock driver for IMXRT1170 SoC will be updated to support the ADC clock gates.

There is the existing imx8qxp-adc driver in the Linux sources, which provides support for the ADC controller of the IMX8QXP and some other [SoCs](http://ocean:8000/SoCs) from the i.MX family. The i.MXRT1170 SoC has a similar ADC controller. However, the imx8qxp-adc driver does not provide support for all available set of ADC channels. The driver will be updated to support all ADC channels set of the IMXRT1170 SoC. Support for the IMXRT1170 ADC will be enabled via the  $DTs$  kernel file, using the  $nxp$ ,  $imx8qxp-ade$  compatibility string.

New num channels node will be introduced which points out on how many ADC channels are supported by the driver. To support channels  $B$ , the channels-b-support node will be introduced and used.

Raw (unscaled) voltage measurement from channel  $\gamma$  of the ADC  $\chi$  device can be obtained from the /sys/bus/iio/devices/iio:deviceX/in\_voltageY\_raw.

If support for channel  $\overline{B}$  is enabled, then correspondence between the physical ADC channel and the channel number in sysfs will define by the following formula:

- for physical channel x type A corresponding channel in sysfs is  $x * 2$ ;
- for physical channel x type  $\overline{B}$  corresponding channel in sysfs is  $x * 2 + 1$ ;

#### <span id="page-3-0"></span>**3.2. Effect on Related Products**

This project makes the following updates in the related products:

• None

#### <span id="page-3-1"></span>**3.3. Changes to User Documentation**

This project updates the following user documents:

• None

#### <span id="page-3-2"></span>**3.4. Alternative Design**

The following alternative design approaches were considered by this project but then discarded for some reason:

• None

#### <span id="page-3-3"></span>**4. Test Plan**

### <span id="page-3-4"></span>**4.1. Secure Download Area**

The downloadable materials developed by this project are available from a secure Web page on the Emcraft Systems web site. Specifically, proceed to the following URL to download the software materials:

for the i.MX RT1170 BSP:

• https://www.emcraft.com/imxrtaddon/imxrt1170/adc

The page is protected as follows:

- Login: *CONTACT EMCRAFT FOR DETAILS*
- Password: *CONTACT EMCRAFT FOR DETAILS*

#### <span id="page-3-5"></span>**4.2. Downloadable Files**

The following files are available from the secure download area:

- linux-adc.patch patch to the Linux kernel sources;
- projects-adc.patch patch to the rootfs project;
- rootfs.uImage prebuilt bootable Linux image;

#### <span id="page-4-0"></span>**4.3. Test Set-Up**

#### <span id="page-4-1"></span>4.3.1. Hardware Setup

The following hardware setup is required for the i.MX RT 1170 board:

The i.MXRT1170 EVK board.

#### <span id="page-4-2"></span>4.3.2. Software Setup

The following software setup is required:

- 1. Download the files listed in Section: ["Downloadable](#page-3-5) Files" to the top of the Linux i.MX RT installation.
- 2. Install the BSP, as per the respective "Installing and activating cross development environment" document in the "Software" section on the Emcraft site.
- 3. From the top of the Linux installation, activate the Linux cross-compile environment by running:

\$ . ACTIVATE.sh

4. From the top of the BSP installation, go to the Linux kernel tree and install the kernel patch, eg:

```
$ cd linux/
$ patch -p1 < ../../linux-adc.patch
```
5. From the top of the Linux installation, go to the projects sub-directory, and patch the rootfs project:

```
$ cd projects/
$ patch -p1 < ../../projects-adc.patch
```
6. Build the rootfs project:

```
$ cd projects/rootfs
$ make
```
#### <span id="page-4-3"></span>**4.4. Detailed Test Plan**

#### <span id="page-4-4"></span>4.4.1. Test Plan: Demo Project

Perform the following step-wise test procedure:

1. Go to the projects/rootfs directory, build the loadable Linux image (rootfs.uImage) and copy it to the TFTP directory on the host:

```
$ cd projects/rootfs
$ make
```
2. Boot the loadable Linux image  $(\text{roots}.u \text{Image})$  to the target via TFTP and validate that it boots to the Linux shell:

```
=> run netboot
Using ethernet@40424000 device
TFTP from server 192.168.1.96; our IP address is 192.168.1.86
Filename 'imxrt1170/rootfs.uImage'.
Load address: 0x80007fc0
Loading: #################################################################
          #################################################################
          #################################################################
          #################################################################
...
/ # uname
```
Linux / #

#### <span id="page-5-0"></span>4.4.2. Test Plan: Linux ADC Driver

Perform the following step-wise test procedure:

- 1. Connect 1.8V to channel 2A of ADC1 (for this, one can wire J56.1 to J26.2)
- 2. Check that the measurement on channel 2A of ADC1 is near maximum (4096):

```
cat /sys/bus/iio/devices/iio:device0/in_voltage4_raw
4093
```
- 3. Connect 1.8V to channel 2B of ADC1 (for this, one can wire J56.1 to J26.4)
- 4. Check that the measurement on channel 2B of ADC1 is near maximum (4096):

```
cat /sys/bus/iio/devices/iio:device0/in_voltage5_raw
4094
```
- 5. Connect 1.8V to channel 0A of ADC2 (for this, one can wire J56.1 to J9.5)
- 6. Check that the measurement on channel 0A of ADC2 is near maximum (4096):

```
cat /sys/bus/iio/devices/iio:device1/in_voltage0_raw
4093
```
- 7. Connect 1.8V to channel 0B of ADC2 (for this, one can wire J56.1 to J9.1)
- 8. Check that the measurement on channel 0B of ADC2 is near maximum (4096):

```
cat /sys/bus/iio/devices/iio:device1/in_voltage1_raw
4091
```
9. Connect GND to channel 2A of ADC1 (for this, one can wire J26.1 to J26.2)

10. Check that the measurement on channel 2A of ADC1 is near minimum (0):

```
/ # cat /sys/bus/iio/devices/iio:device0/in_voltage4_raw
```
- 11. Connect GND to channel 2B of ADC1 (for this, one can wire J26.1 to J26.4)
- 12. Check that the measurement on channel 2B of ADC1 is near minimum (0):

```
/ # cat /sys/bus/iio/devices/iio:device0/in_voltage5_raw
```
13. Connect GND to channel 0A of ADC2 (for this, one can wire J26.1 to J9.5)

14. Check that the measurement on channel 0A of ADC2 is near minimum (0):

```
/ # cat /sys/bus/iio/devices/iio:device1/in_voltage0_raw
\cap
```
15. Connect GND to channel 0B of ADC2 (for this, one can wire J26.1 to J9.1)

```
16. Check that the measurement on channel 0B of ADC2 is near minimum (0):
```
- / # cat /sys/bus/iio/devices/iio:device1/in voltage1 raw
- $\Omega$

 $\Omega$ 

 $\Omega$ 

- 17. Connect a wire with known voltage applied to channel 2A of ADC1.
- 18. Check that the measurement on channel 2A of ADC1 corresponds to the applied voltage measured with a voltage meter:

```
/ # cat /sys/bus/iio/devices/iio:device0/in_voltage4_raw
3257
/ # cat /sys/bus/iio/devices/iio:device0/in_voltage_scale 
0.439453125
/ #
```
(3257 corresponds to 3257 \* 0.439453125 = 1.43V )

19. Repeat the tests with channels 2B of ADC1 ( $J26.4$ ), 0A of ADC2 ( $J9.5$ ) and 0B of ADC2 ( $J9.1$ )